# **ELCOM.**

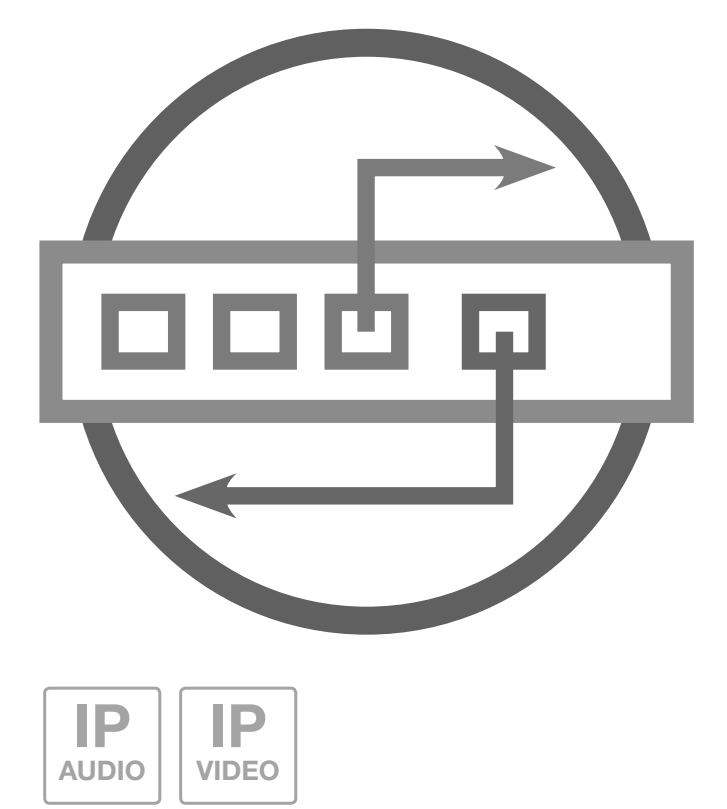

ISS-300 IP Sprechanlagen-Server AP Best.-Nr.: 1903 20 0

ISS-300 IP intercom sip server Order no.: 1903 20 0

# Einführung / Anschluss und Versorgung

## Inhalt

e

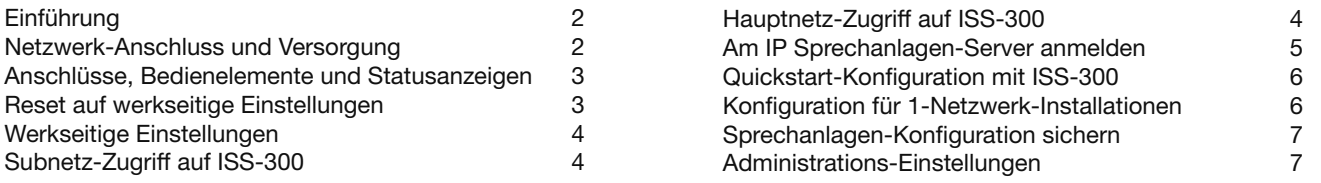

## Sicherheitshinweise

Einbau und Montage elektrischer Geräte dürfen nur durch eine Elektrofachkraft gemäß den einschlägigen Installationsnormen, Richtlinien, Bestimmungen, Sicherheits- und Unfallverhütungsvorschriften des Landes erfolgen. Für Arbeiten an Anlagen mit Netzanschluss 230 V~ sind die Sicherheitsanforderungen nach DIN VDE 0100 zu beachten. Bei Nichtbeachten der Anleitung können Schäden am Gerät, Brand oder andere Gefahren entstehen. Diese Anleitung ist Bestandteil des Produktes und muss beim Endkunden verbleiben.

## Systeminformation und bestimmungsgemäßer Gebrauch

Dieses Gerät ist ein Produkt des IP Türsprechanlagen-Systems und kann nur innerhalb der definierten Installationsszenarien eingesetzt werden. Detaillierte Fachkenntnisse durch IP-Schulungen werden zum Verständnis vorausgesetzt. Die Funktion des Gerätes ist konfigurationsabhängig. Nähere Informationen zum jeweiligen Funktionsumfang entnehmen Sie den entsprechenden Anwendungsbeschreibungen in der Produktdatenbank.

## Netzwerk-Anschluss und Spannungsversorgung

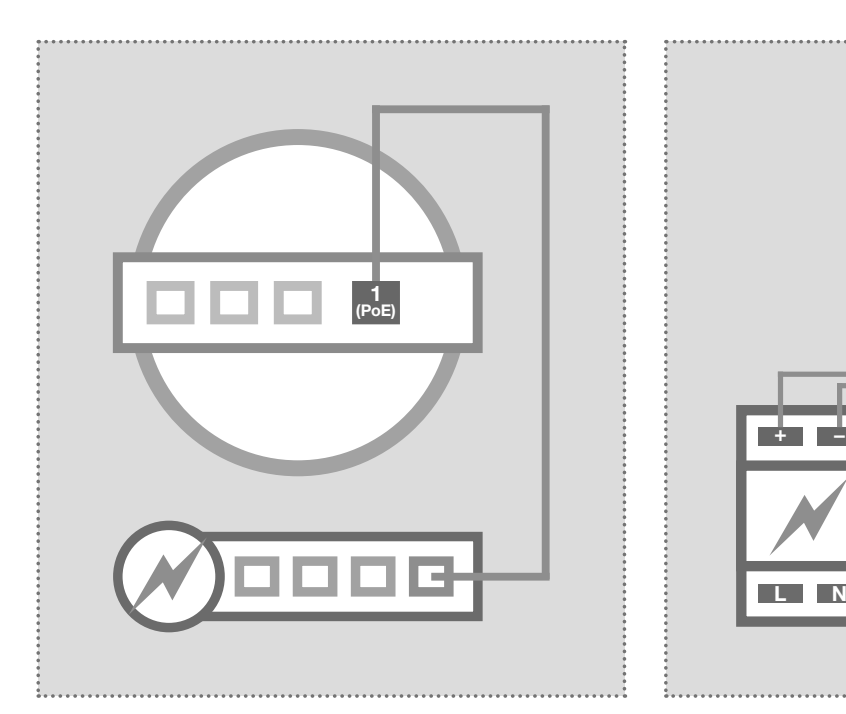

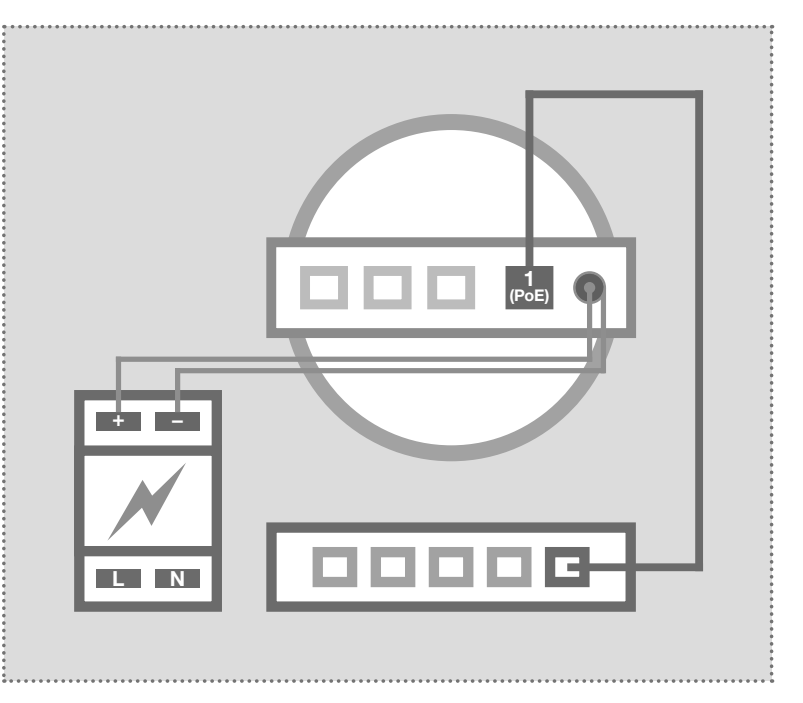

#### IP Sprechanlagen-Server per PoE-Switch

Der Ethernet-Port 1 (PoE) des IP Sprechanlagen-Ser-vers wird über ein Netzwerkkabel (ab CAT5) mit einem PoE-Switch (nach IEEE 802.3af) verbunden.

Der IP Sprechanlagen-Server ist so mit Netzwerk und Spannung versorgt.

#### IP Sprechanlagen-Server per Netzteil 24 - 48VDC

Das Netzteil (24 - 48 VDC) mit dem beigelegten Hohlstecker-Anschlusskabel an der Stromversorgungsbuchse des ISS-300 anschließen. Es ist auf die Polarität zu achten (+ Pol innenliegend). Wir empfehlen den Einsatz des NGV-500 Netzteils (an diesem können weitere Systemkomponenten wie das IP Türlautsprecher-Modul betrieben werden).

Der Ethernet-Port 1 (PoE) des IP Sprechanlagen-Servers wird über ein Netzwerkkabel (ab CAT5) mit einem Ethernet-Switch verbunden.

# Geräteanschlüsse und Werksreset

R

## Anschlüsse, Bedienelemente und Statusanzeigen

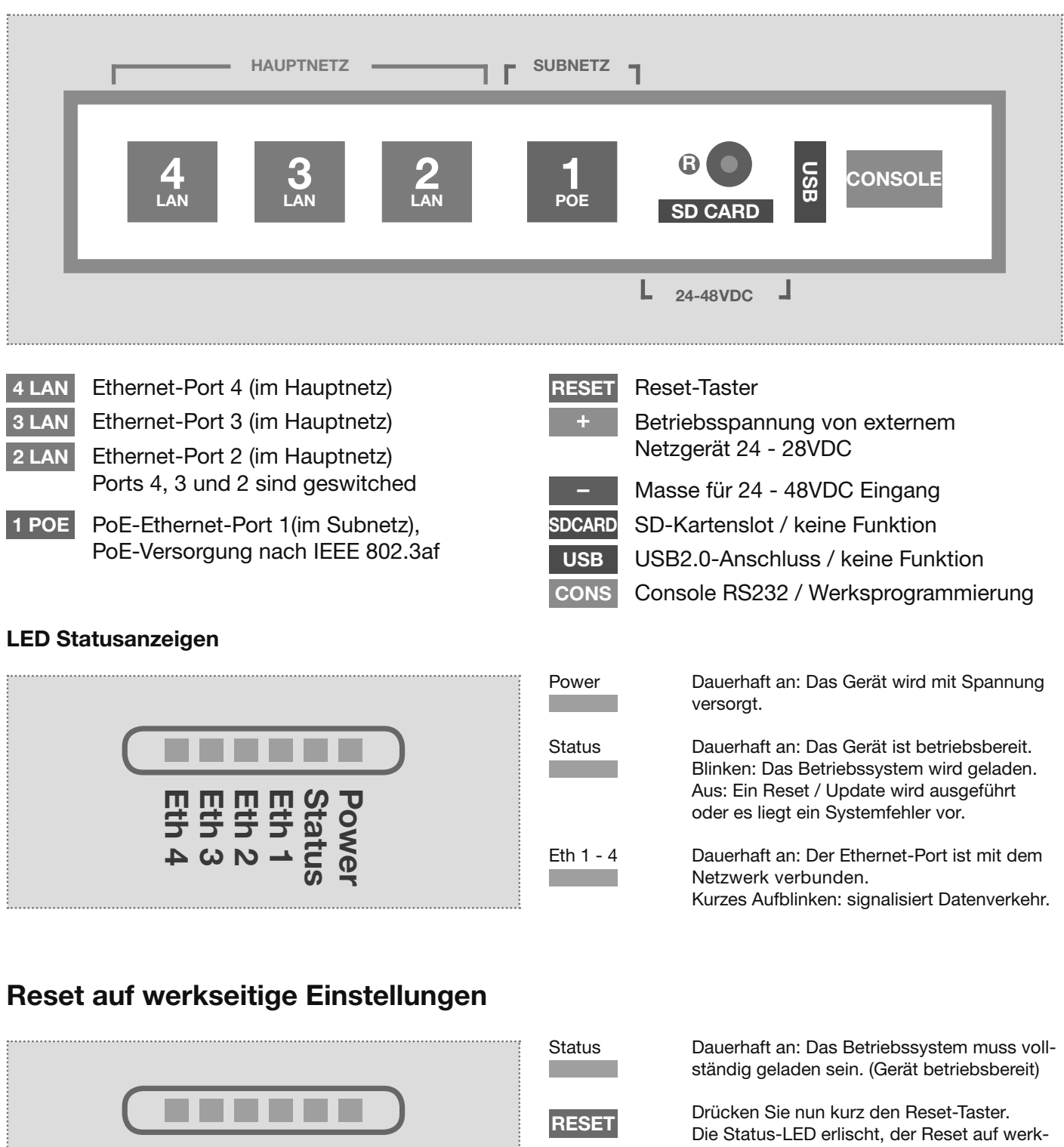

seitige Einstellungen wird durchgeführt. Bitte haben Sie etwas Geduld. Trennen Sie das Gerät keinesfalls von der Spannungsversorgung.

Status Blinken: Signalisiert den Geräte-Neustart mit den werkseitigen Einstellungen. Sobald die Status-LED dauerhaft leuchtet, ist der Reset

schlossen.

abge-

# Netzwerk und Gerätezugriff

## Werkseitige Einstellungen

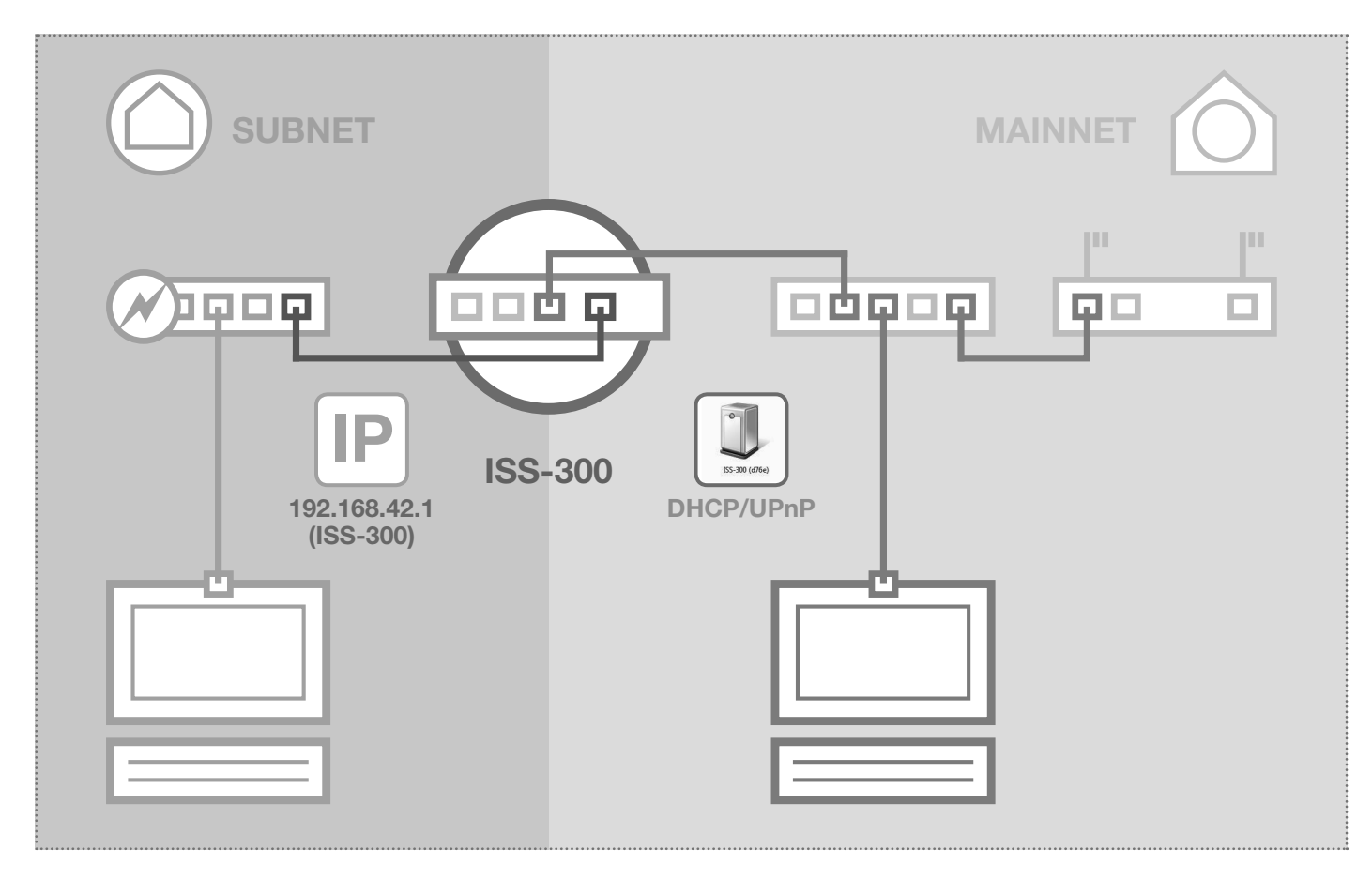

## Subnetz-Zugriff auf ISS-300

Zugangsdaten - Administration Benutzername: root<br>Passwort: 1234 Passwort:

# 192.168.42.1

(auch Eingabe "http://ISS-300" oder UPnP)

### DHCP-Server Funktion

Der IP Sprechanlagen-Server verfügt über einen im Werkszustand aktivierten DHCP-Server auf der Subnetz-Seite. Der Installations-PC bezieht subnetzseitig automatisch eine IP Adresse und muss nicht manuell eingestellt werden. Die Möglichkeit zur Einstellungen oder Deaktivierung des DHCP-Servers finden Sie nach der Anmeldung im Bereich "Netzwerk/Subnetz".

## Hauptnetz-Zugriff auf ISS-300

#### IP-Adresse im Subnetz 192.168.42.1 IP-Adresse im Hauptnetz per DHCP

Zugangsdaten - Administration Benutzername: root<br>Passwort: 1234 Passwort:

# oer

(als UPnP-Gerät in "Windows/Netzwerk")

## DHCP-Client Funktion

Der IP Sprechanlagen-Server ist auf der Hauptnetz-Seite für den automatischen Bezug einer IP Adresse (DHCP-Client) eingestellt. Voraussetzung ist ein hauptnetzseitiger DHCP-Server (z.B. Router). Die IP Einstellungen finden Sie nach Anmeldung im Bereich "Netzwerk/Hauptnetz". Nach erfolgreicher Inbetriebnahme sollte unbedingt eine feste IP Adresse vergeben werden.

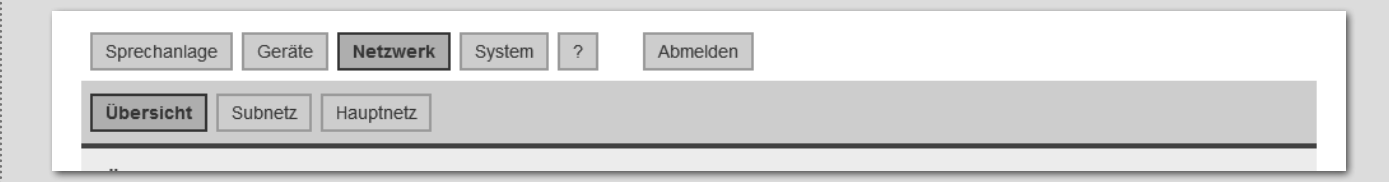

# Anmeldung an der Weboberfläche

Am IP Sprechanlagen-Server anmelden

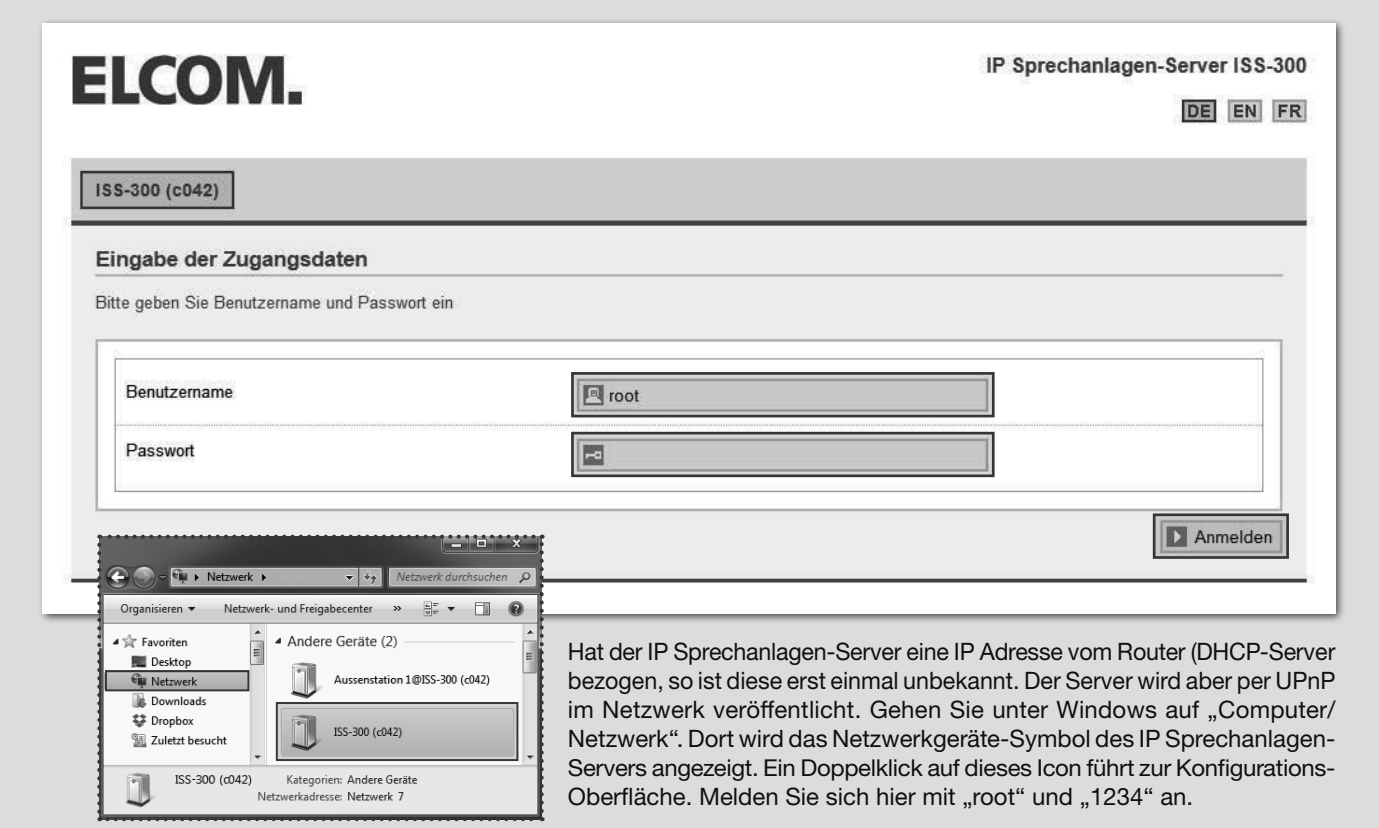

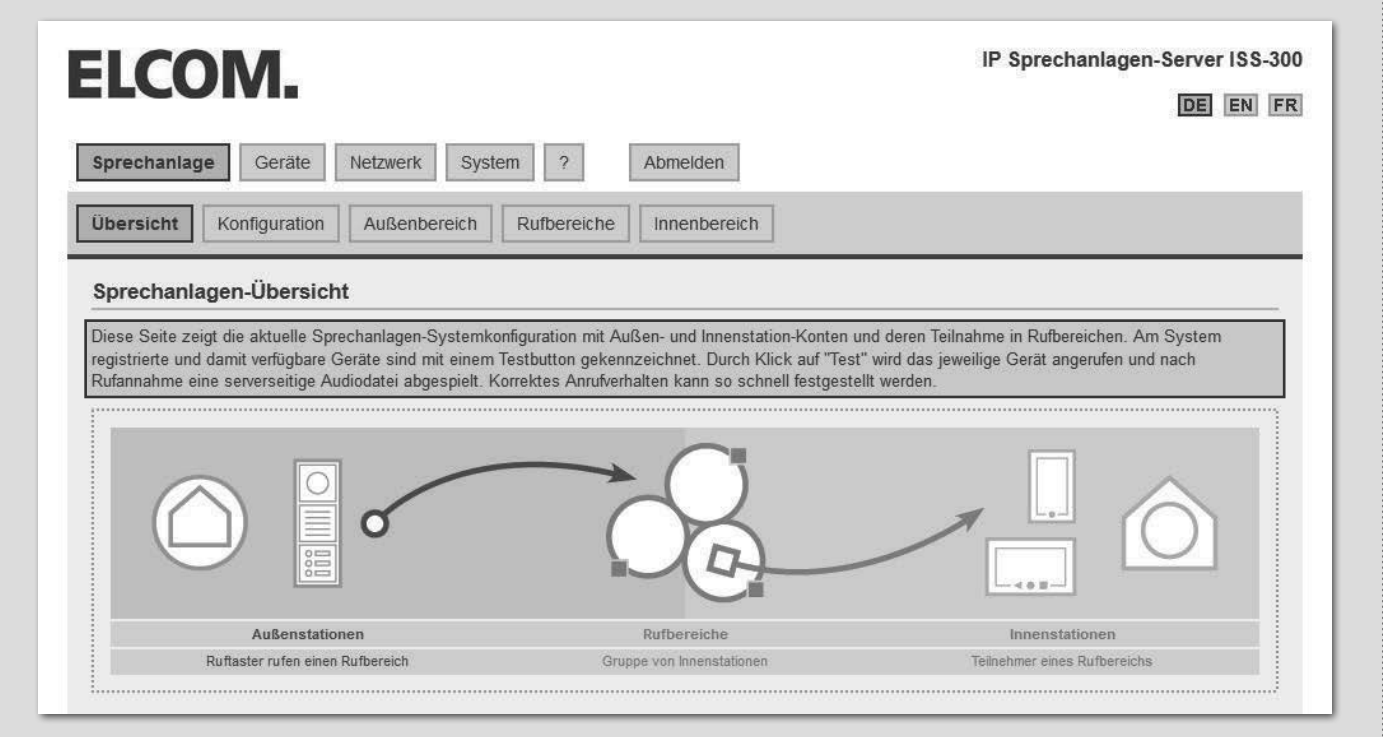

Nach der Anmeldung gelangen Sie auf die Sprechanlagen-Übersicht. Hier werden Ihnen alle konfigurierten Geräte mit aktuellem Registrierungsstatus angezeigt. Bitte beachten Sie die Hinweistexte, es wird hier erklärt, worum es im jeweiligen Menübereich geht.

# Installationskonzept

(DE)

## Quickstart-Konfiguration mit IP Sprechanlagen-Server ISS-300

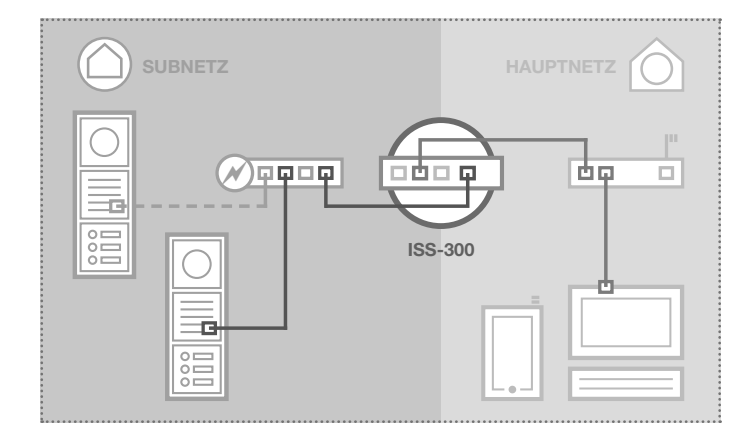

#### Quickstart-Konfiguration (2 Netzwerk-Segmente) mit IP Sprechanlagen-Server ISS-300

Der Aufbau der Sprechanlagen-Installation mit allen werkseitigen Einstellungen ist als 2-Netzwerke-Infrastruktur (Subnetz/Hauptnetz) vorgesehen. Bitte verwenden Sie für die Inbetriebnahme unbedingt den beigelegten Easy-Installation-Guide.

#### Support-Bereich

Eine PDF-Version des Easy Installation Guides ist im Support-Bereich des Sprechanlagen-Servers (auf dem Gerät) hinterlegt. Zum Betrachten ist ein PDF-Viewer (z.B. Acrobat-Reader) nötig.

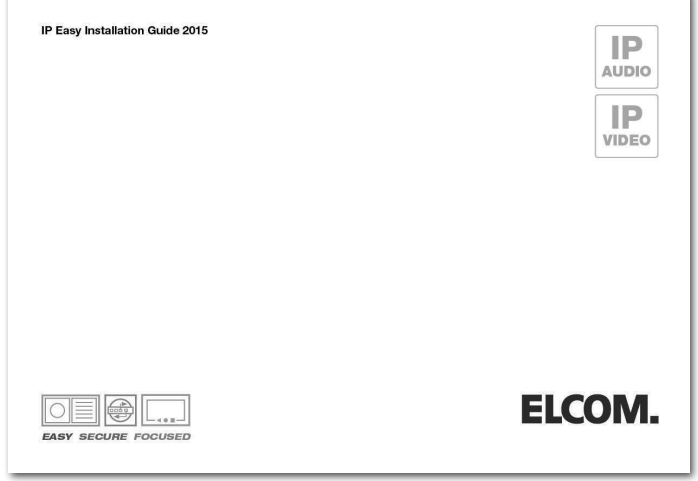

#### Sprechanlage Netzwerk Geräte System  $\overline{\phantom{a}}$ Support

## Konfiguration von individuellen 1-Netzwerk-Installationen (nicht empfohlen)

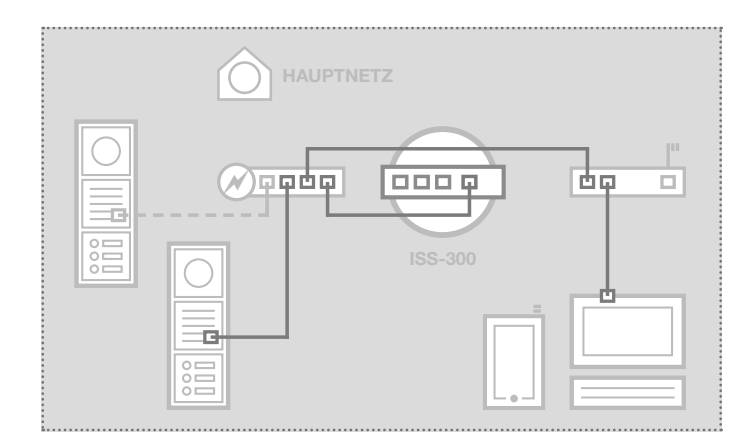

#### Konfiguration des IP Sprechanlagen-Servers in einem einzelnen Netzwerk-Segment

Der IP Sprechanlagen-Server kann auch ohne Bildung eines Subnetzes genutzt werden. Das Gerät muss dann mit der Subnetz-Seite (Port 1) in den IP Adressbereich des Hauptnetzes integriert werden. Alle weiteren Komponenten sind ebenfalls anzupassen.

#### **HINWEIS**

Sicherheitsfunktionen und die automatische Client-Konfiguration sind nicht mehr möglich. Bitte beachten Sie in dieser Konstellation unbedingt die speziell zur Verfügung gestellten Inbetriebnahme-Anleitungen.

## System-Einstellungen

### Sprechanlagen-Konfiguration sichern

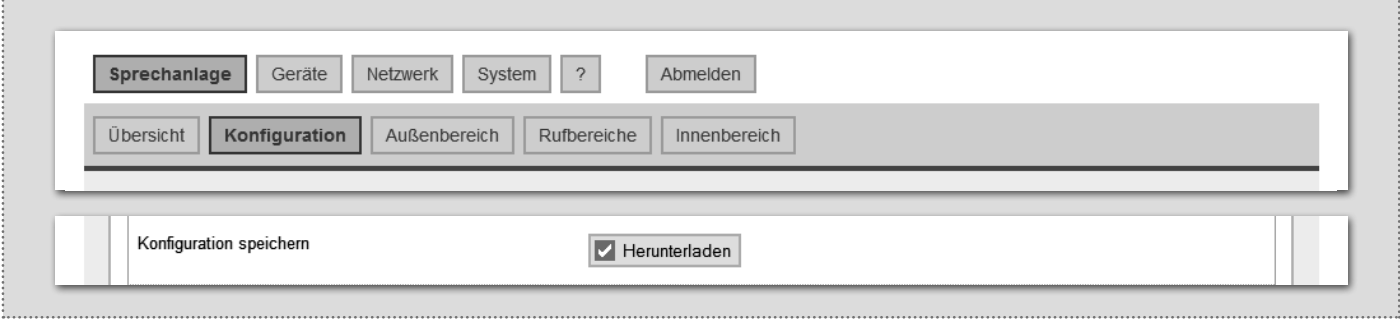

Nach erfolgreicher Prüfung und Abnahme durch den Kunden sollte die Konfiguration der Sprechanlagen-Installation gesichert werden. Die Sicherung kann für Service- und Supportzwecke sehr hilfreich sein. Bitte machen Sie von dieser Funktion Gebrauch.

### Administrations-Einstellungen

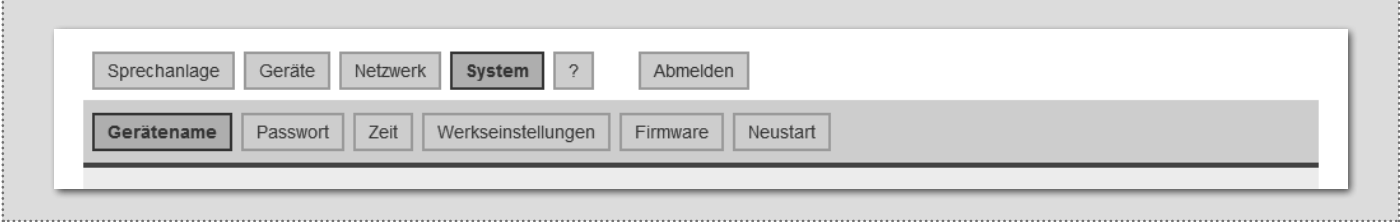

#### Gerätenamen ändern

Hier kann bei Bedarf der Gerätename geändert werden. Dieser Name wird auch für UPnP-Anzeige/Lokalisierungen (Discovery) verwendet. Geben Sie die gewünschte Bezeichnung ein, mit einem Klick auf "Speichern" wird die Angabe übernommen.

#### Administrator-Passwort ändern

Werkseitig ist der ISS-300 mit einem sehr einfachen Passwort (1234) gesichert. Nach Abschluss der Installationsarbeiten sollte dieses geändert werden. Geben Sie das neue Passwort ein und bestätigen Sie. Mit einem Klick auf "Speichern" wird die Angabe übernommen. Der Benutzername (root) ist nicht änderbar.

#### Zeit-Synchronisation

Für eine aktuelle Systemzeit greift der ISS-300 auf Zeitserver im Internet zu. Der voreingestellte Zeitserver der "Physikalisch-Technischen Bundesanstalt" sollte in der Regel den nötigen Dienst erfüllen. Weitere Zeitserver werden über "Hinzufügen" angegeben und mit "Speichern" übernommen.

#### Auf Werkseinstellungen zurücksetzen

Diese Option erlaubt das komplette Zurücksetzen des Geräts in den Auslieferzustand. Änderungen jeglicher Form werden damit rückgängig gemacht. Nach Ausführen der Funktion erlischt die Status-LED. Sobald diese wieder dauerhaft leuchtet, ist das Gerät betriebsbereit. Das Zurücksetzen auf die Werkseinstellung über den Reset-Taster ist auf Seite 3 beschrieben.

#### Firmware-Update durchführen

Stellt ELCOM ein Firmware-Update zur Verfügung, kann dieses hier hochgeladen werden. Ist der Punkt "Einstellung beibehalten" aktiviert, dann werden alle Konfigurationsdaten übernommen.

ACHTUNG: Ob die "Einstellungen beibehalten" werden können, entnehmen Sie der Anleitung zum jeweiligen Firmware-Update. Das Beibehalten der Konfiguration beim Update von Firmware-Versionen 1 auf 2 ist beispielsweise nicht möglich.

Wählen Sie die Image-Datei mit "Durchsuchen" auf in Ihrem Dateisystem aus und klicken Sie auf "Firmware hochladen". Die Daten werden zum Gerät übertragen und Sie werden im nächsten Fenster aufgefordert, den Update-Prozess zu starten: Die Status-LED erlischt. Sobald diese wieder dauerhaft leuchtet, ist das Gerät zurückgesetzt und betriebsbereit.

#### Neustart durchführen

Diese Funktion ist nur dann notwendig, wenn geänderte Sprechanlagen-Profile hochgeladen und für den laufenden Betrieb übernommen werden sollen. Nach einem Klick auf "Neustart ausführen" durchführen erlischt die Status-LED kurz und zeigt dann durch Blinken den Bootvorgang an. Leuchtet die LED wieder dauerhaft, ist das Gerät betriebsbereit.

#### Open Source Software Lizenz

Dieses Produkt enthält Bestandteile, die als Open Source Software lizenziert sind. Weitere Informationen finden Sie in der Geräte-Benutzeroberfläche unter "?-Hilfe/Info".

7 Technische Änderungen vorbehalten

**DE** 

# Introduction / Connection and power supply

## Table of contents

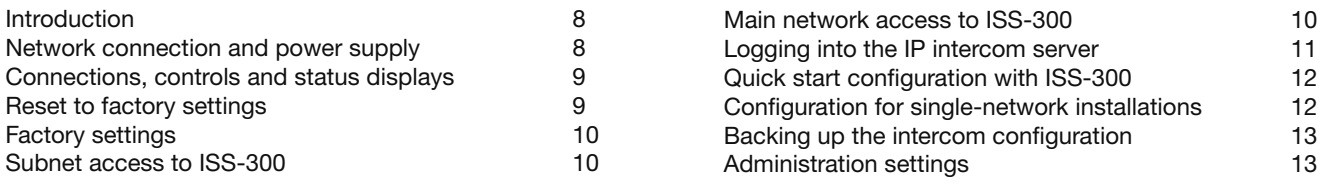

## Safety instructions

The installation and assembly of electrical equipment may only be carried out by an electrician in compliance with applicable installation standards, directives, regulations, safety and accident ordinances for the local country. When working on systems with a 230 V~ power connection, the safety requirements of DIN VDE 0100 must be met. Failure to comply with the instructions can cause damage to the device, fire or other dangers. These instructions are a component of the product and must remain with the end customer.

## System information and intended use

This device is a product of the IP door intercom system and can only be used within the defined installation scenarios. Detailed technical knowledge from IP training is assumed in order to understand them. The function of the device depends on its configuration. You can find more information about the specific functional scope in the corresponding application descriptions in the product database.

## Network connection and power supply

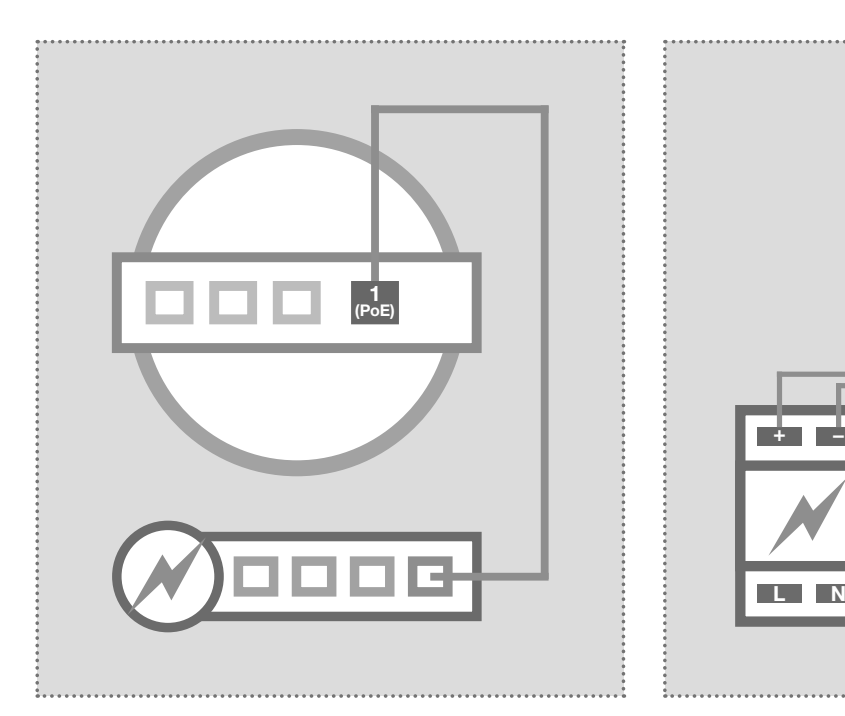

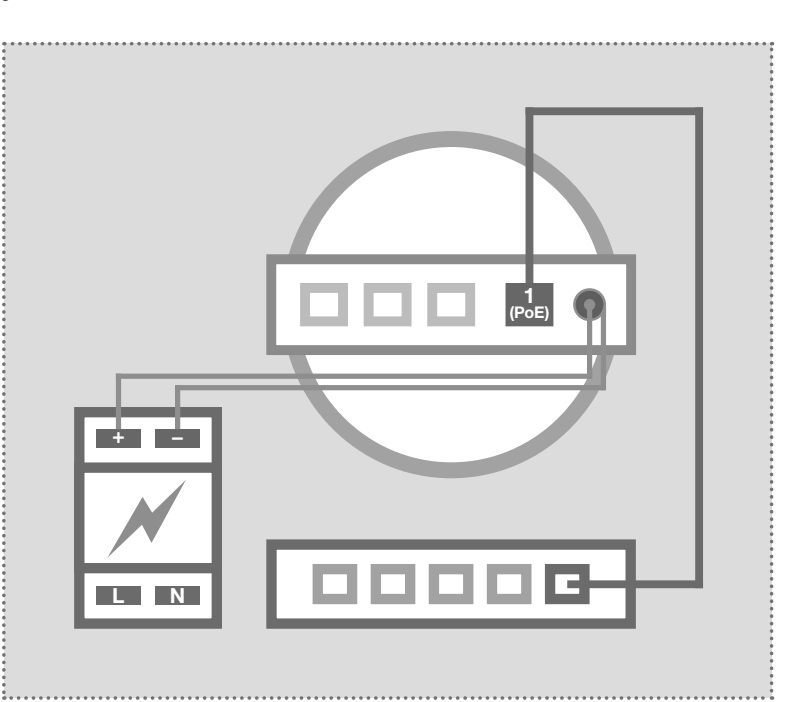

#### IP intercom server per PoE switch

Ethernet port 1 (PoE) of the IP intercom server is connected through a network cable (CAT5 or better) to a PoE switch (IEEE 802.3af-compliant).

This supplies the IP intercom server with network and power.

#### IP intercom server with 24 - 48VDC power supply

Connect the power supply (24 - 48 VDC) to the power supply connector of the ISS-300 with hollow plug connector cable included. Be careful of the polarity (+ pole is inside). We recommend the use of the NGV-500 power supply (this can also power additional system components such as the IP door speaker module).

Ethernet port 1 (PoE) of the IP intercom server is connected through a network cable (CAT5 or better) to an Ethernet switch.

# Device connections and factory reset

## Connections, controls and status displays

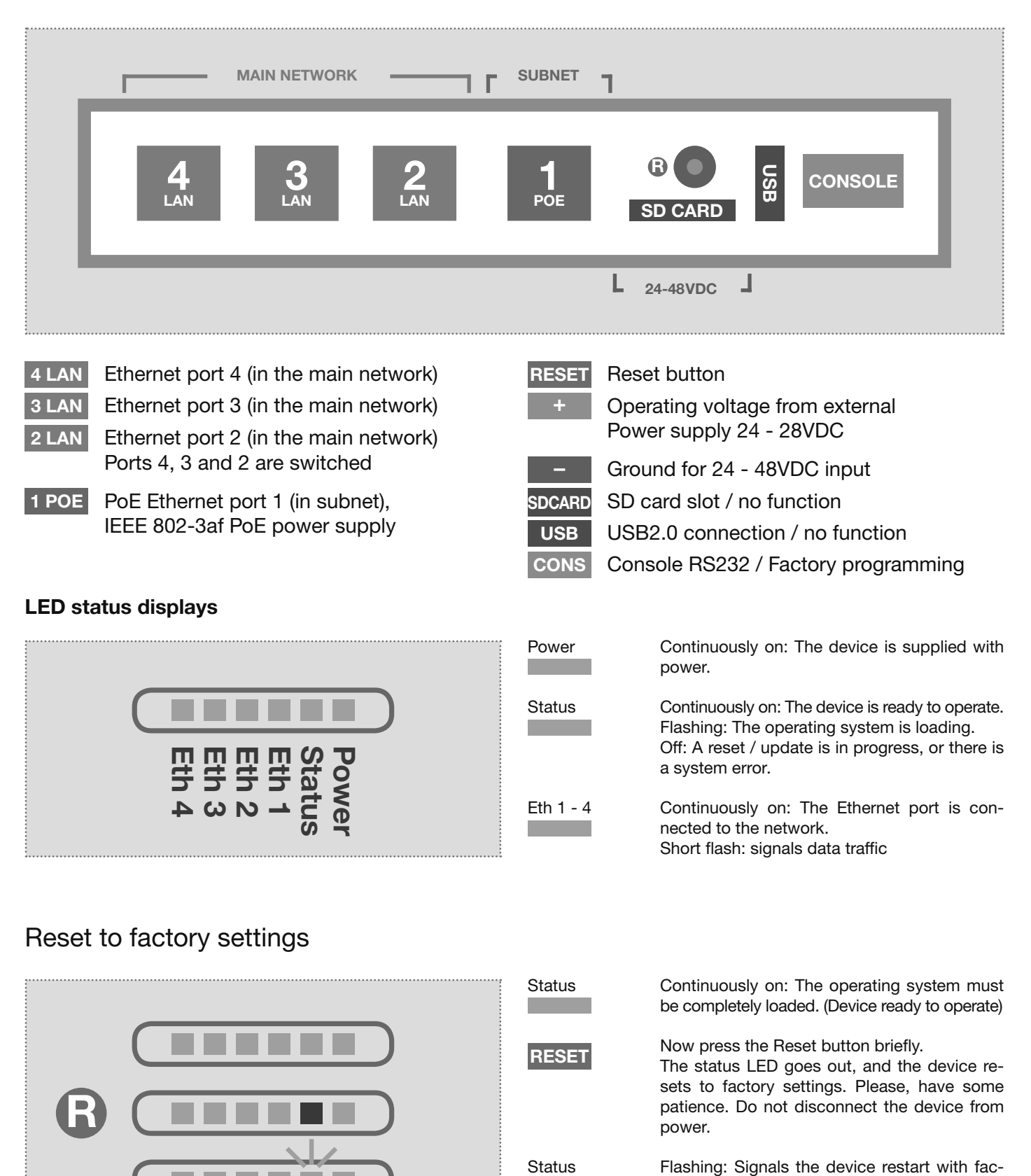

Subject to technical changes and the state of the state of the state of the state of the state of the state of the state of the state of the state of the state of the state of the state of the state of the state of the sta

tory settings. Once the status LED lights up

continuously, the reset is complete.

 $\binom{GB}{}$ 

## Network and device access

## Factory settings

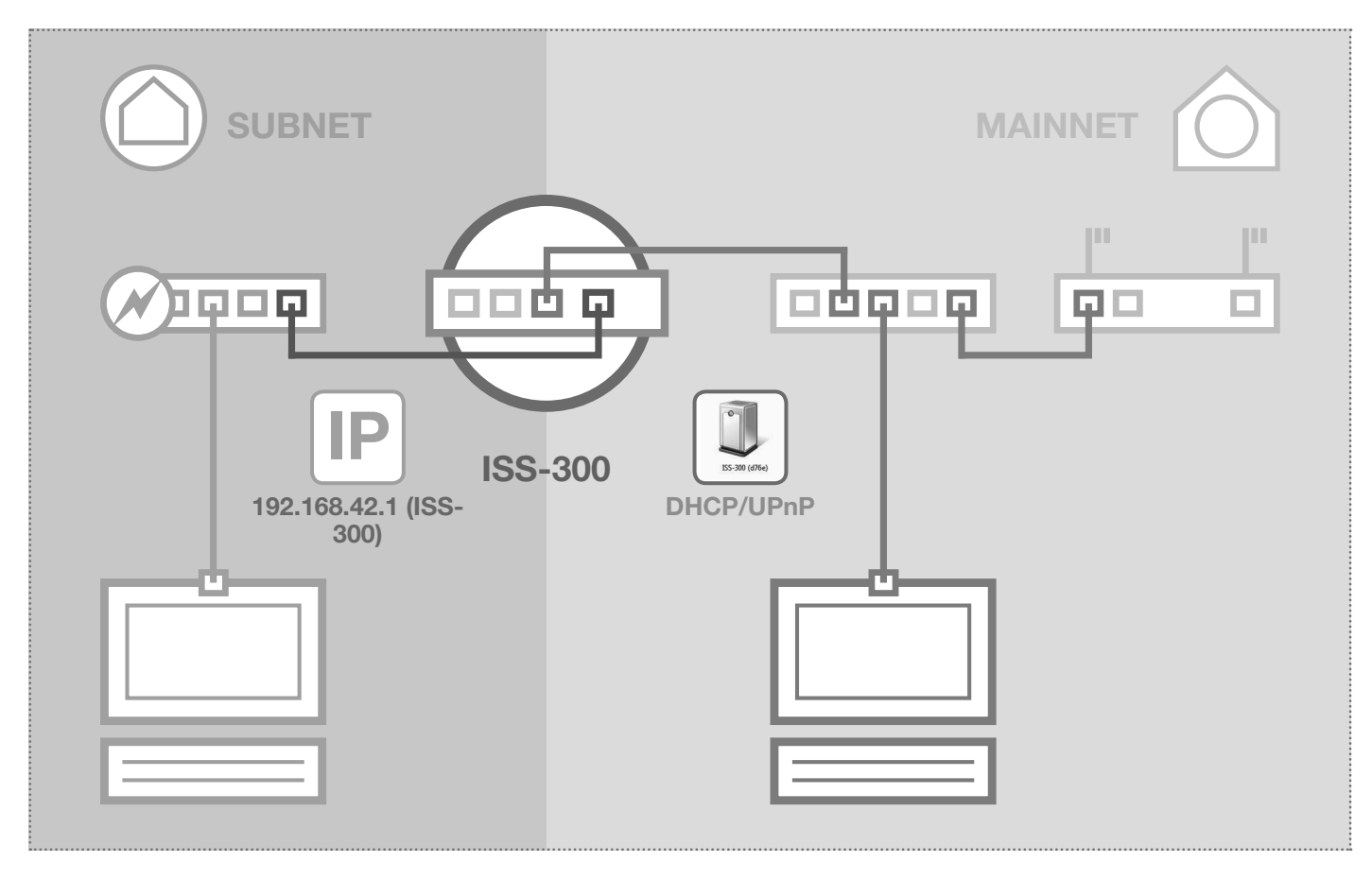

## Subnet access to ISS-300

Access data administration<br>Username: root Username: root<br>Password: 1234 Password:

# 192.168.42.1

(Including input "http://ISS-300" or UPnP)

### DHCP server function

The IP intercom server has a DHCP server on the subnet side that is activated in the factory configuration. The installation PC automatically retrieves an IP address on the subnet side and needs no manual configuration. The possibility of configuring or deactivating the DHCP server can be found in the "Network/ Subnet" area after logging in.

## Main network access to ISS-300

IP address in subnet **192.168.42.1** IP address in main network via DHCP

Access data administration Username: root<br>Password: 1234 Password:

# via DHCP

(as UPnP device in "Windows/Network")

## DHCP client function

The IP intercom server is configured for automatic retrieval of an IP address on the main network side (DHCP client). The only requirement is a DHCP server (e.g. a router) on the main network. The IP settings can be found in the "Network/Main network" area after logging in. After successful commissioning, a fixed IP address should always be assigned.

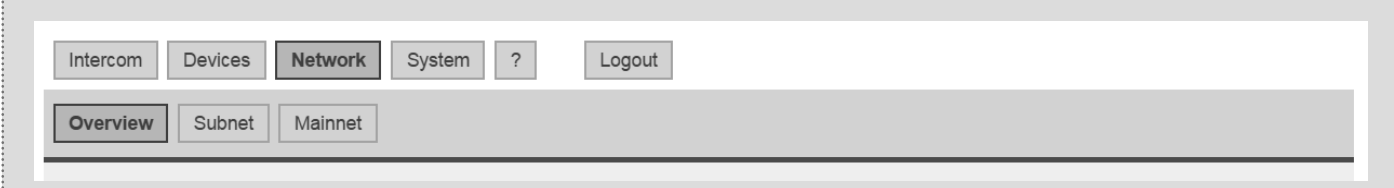

En el segundo de

# Logging into the Web interface

Logging into the IP intercom server

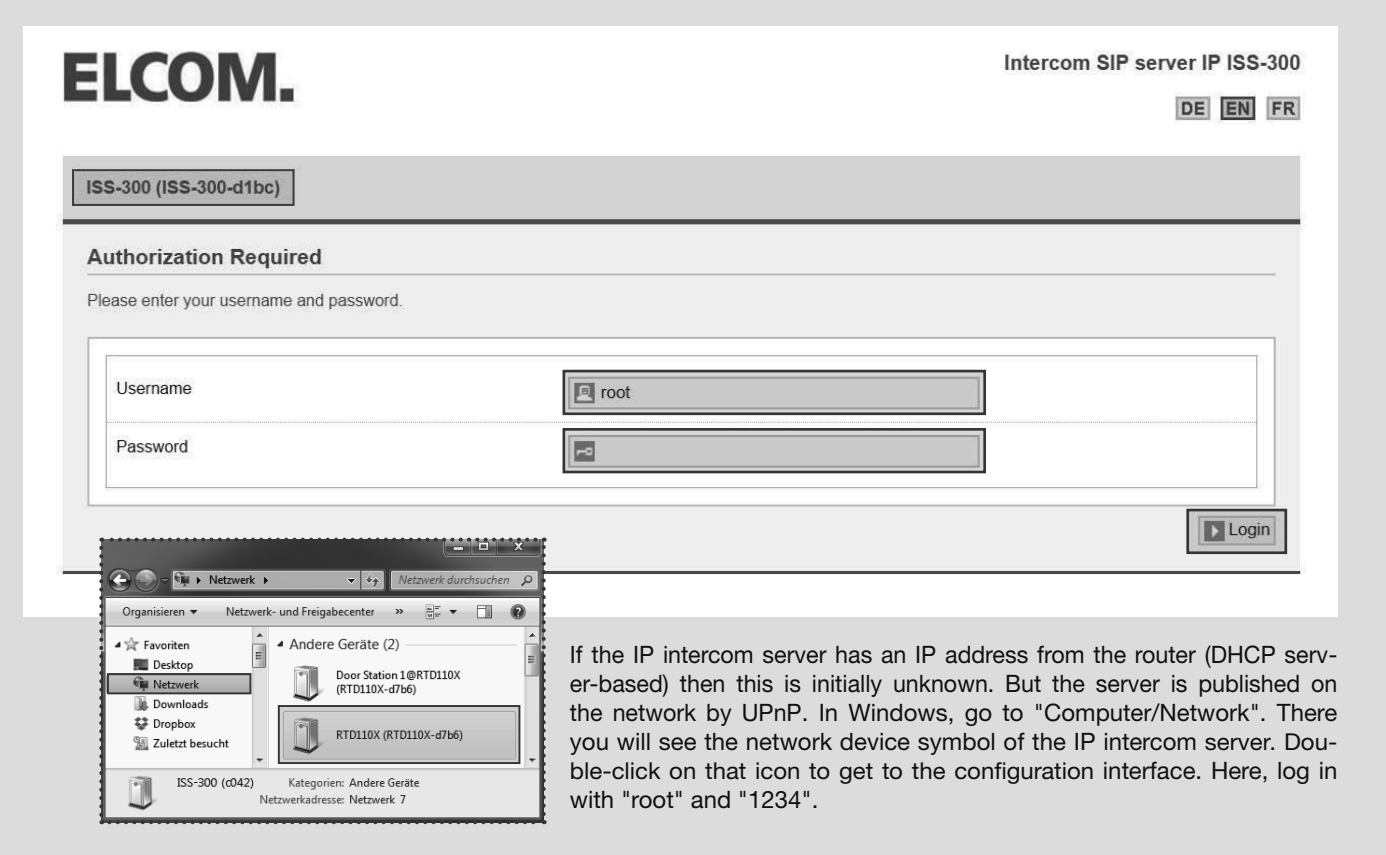

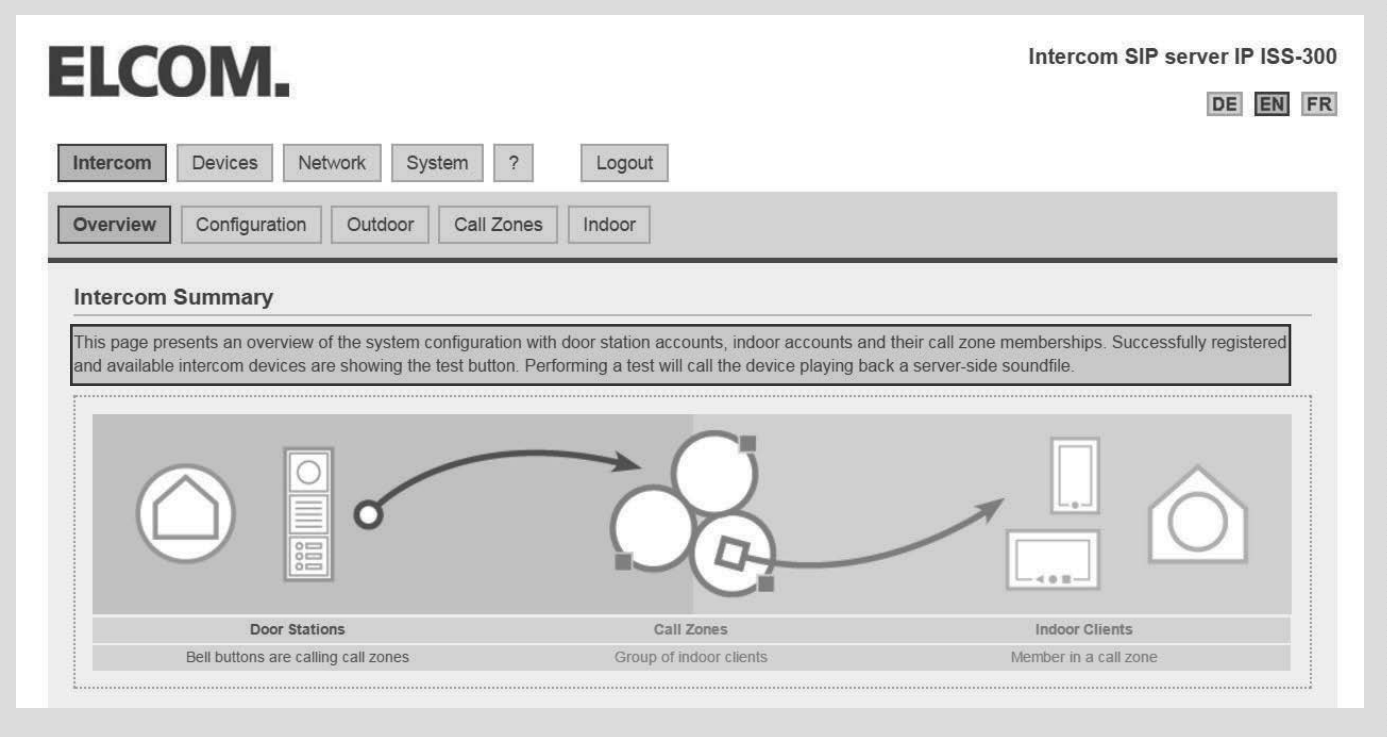

After logging in, you find yourself in the intercom overview. Here, all the configured devices are shown with their current registration status. Please note the message texts. These explain what each menu area is for.

# Installation concept

## Quick start configuration with IP intercom server ISS-300

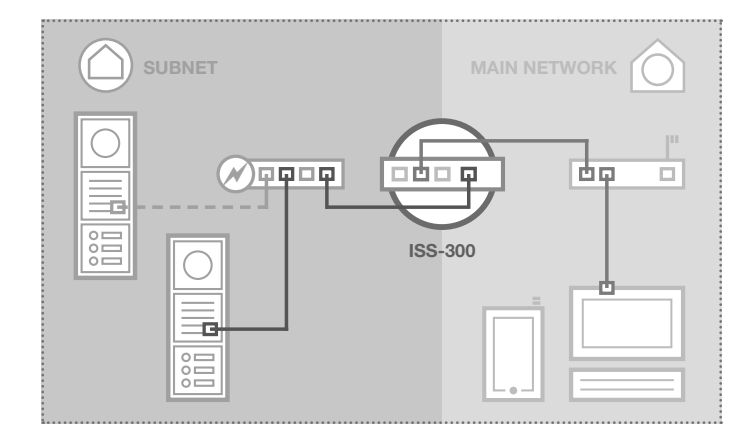

#### Quick start configuration (2 network segments) with IP intercom server ISS-300

The structure of the intercom installation with all factory settings is assumed to be a 2-network infrastructure (subnet/main network). Please always use the included Easy Installation Guide for commissioning.

#### Support area

A PDF version of the Easy Installation Guide is stored in the support area of the intercom server (on the device itself). You will need a PDF viewer (e.g. Acrobat Reader) to view it.

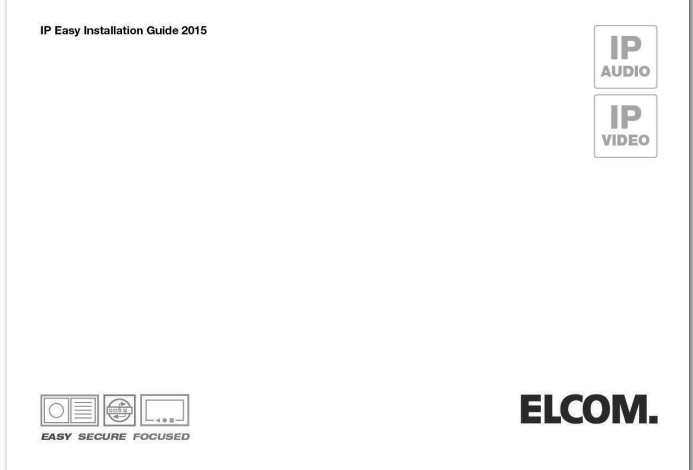

#### Intercom Devices Network System  $\overline{\phantom{a}}$ **Support** Info

## Configuration of individual single-network installations (not recommended)

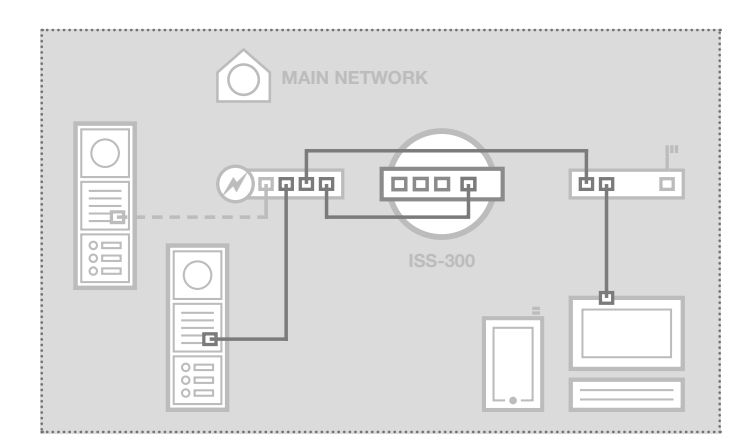

#### Configuration of the IP intercom server in a single network segment

The IP intercom server can also be used without defining a subnet. The device must then be integrated into the IP address range of the main network with the subnet side (port 1). All other components must also be adapted.

#### **NOTE**

The security functions and automatic client configuration are no longer possible. Please be sure to follow the specially provided Commissioning Instructions for this configuration.

## System settings

Backing up the intercom configuration

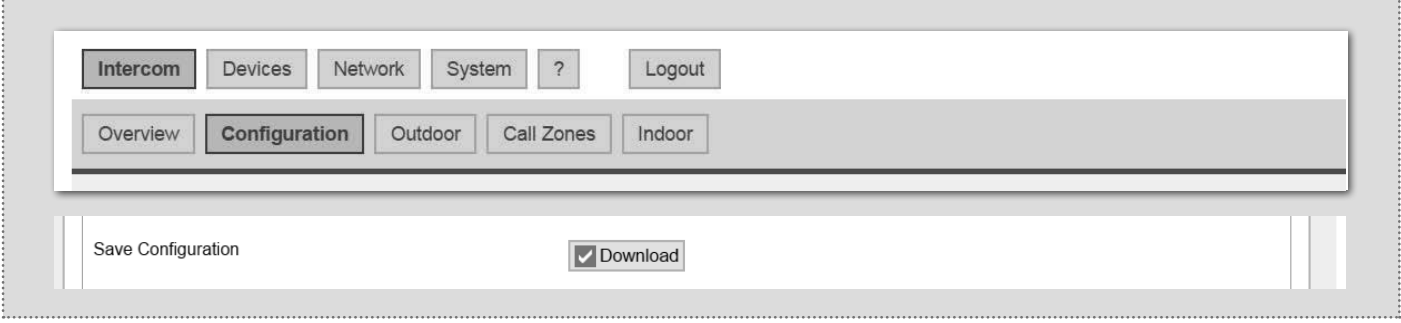

After successful testing and acceptance by the customer, the configuration of the intercom installation should be backed up. Backups can be very useful for service and support. Please make use of this function.

## Administration settings

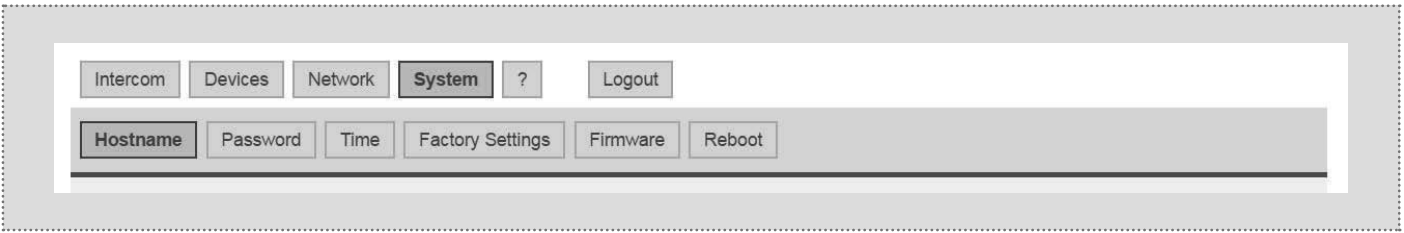

### Changing the device name

Here, the device name can be changed if necessary. This name is also used for UPnP display/localisations (discovery). Enter the desired name, then click "Save" to confirm the input.

### Changing the administrator password

At the factory, the ISS-300 is secured with a very simple password (1234). After completing installation work, this should be changed. Enter the new password and confirm it. Click "Save" to confirm the input. The username (root) cannot be changed.

#### Time synchronisation

For the current system time, the ISS-300 accesses a time server on the Internet. The preconfigured time server at the German National Metrology Institute should generally provide the service needed. Other time servers can be specified with "Add" and confirmed with "Save".

#### Resetting to factory settings

This option permits the complete reset of the device into the factory state. Changes of any kind will be undone. After this function is carried out, the status LED goes out. Once it lights continuously again, the device is ready to operate. Resetting to factory settings using the Reset button is described on page 9.

### Updating the firmware

When ELCOM provides a firmware update, this can be uploaded here. If the "Keep settings" box is checked, then all the configuration data will be retained.

WARNING: Whether "Keep settings" is possible can be seen in the instructions for the specific firmware update. For example, it is not possible to keep configurations when updating from firmware version 1 to 2.

Use "Search" to select the image file in your file system, then click "Update firmware".

The data is sent to the device and in the next window you will be asked to start the update process: The status LED goes out. Once it is lit continuously again the device is reset and ready to operate.

#### **Restarting**

This function is only needed after changed intercom profiles have been uploaded and must be put into running operation. After a click on "Restart", the status LED briefly goes out and then flashes to indicate the boot process. Once the LED is lit continuously again, the device is ready to operate.

#### Open source software license

This product includes components that are licensed as open source software. You can find more information in the device user interface under "?-Help/information".

Subject to technical changes and the state of the state of the state of the state of the state of the state of the state of the state of the state of the state of the state of the state of the state of the state of the sta

GB

Elcom Kommunikation GmbH Zum Gunterstal D-66440 Blieskastel www.elcom.de

# **ELCOM.**

11/2016 6LE002260A